# **MYCARENET – MISE À JOUR EID MIDDLEWARE & VIEWER**

## **1 INTRODUCTION**

Les logiciels fédéraux « eID » permettent à votre ordinateur de pouvoir lire votre carte eID ainsi que de récupérer les certificats utiles pour les authentifications ou signatures de certaines fonctionnalités et/ou certains sites Internet.

Comme pour la plupart des logiciels, ils ont besoin d'être mis à jour.

Cette procédure détaille les étapes utiles pour mettre à jour le logiciel eID Middleware (qui permet l'utilisation de votre carte eID) et le logiciel eID Viewer (qui permet de lire carte eID et d'afficher les données).

#### **2 INSTALLATION**

- Se rendre sur le site officiel eID Belgium [: https://eid.belgium.be/fr](https://eid.belgium.be/fr)
- La première page affiche les deux logiciels qui doivent être téléchargés et installés pour le bon fonctionnement de MyCareNet sur votre ordinateur :
	- o eID (Middleware)
	- o eID Viewer

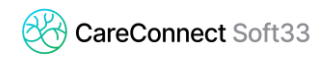

### **2.1 Installation du eID (Middleware)**

- Cliquer sur « Téléchargement »

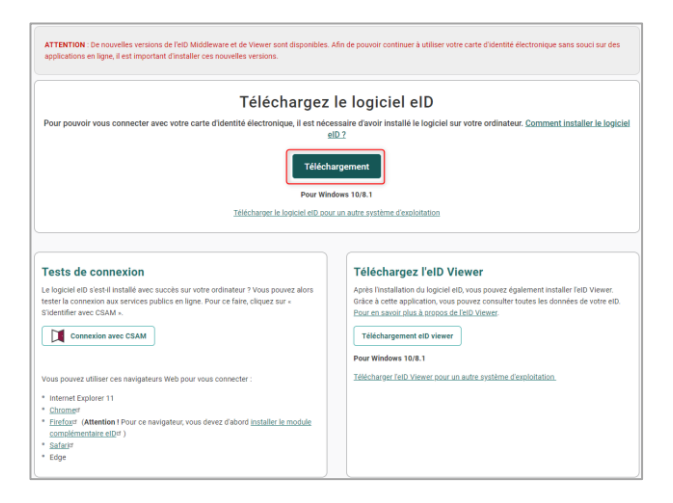

- Cliquer sur « Accepter et télécharger »

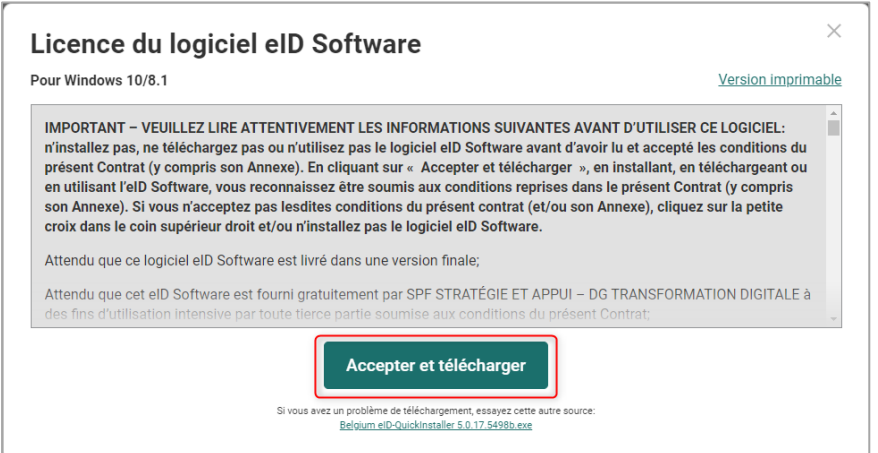

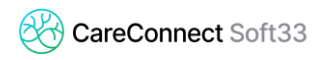

- Lorsque le téléchargement est terminé, lancer l'installation en cliquant sur le fichier téléchargé

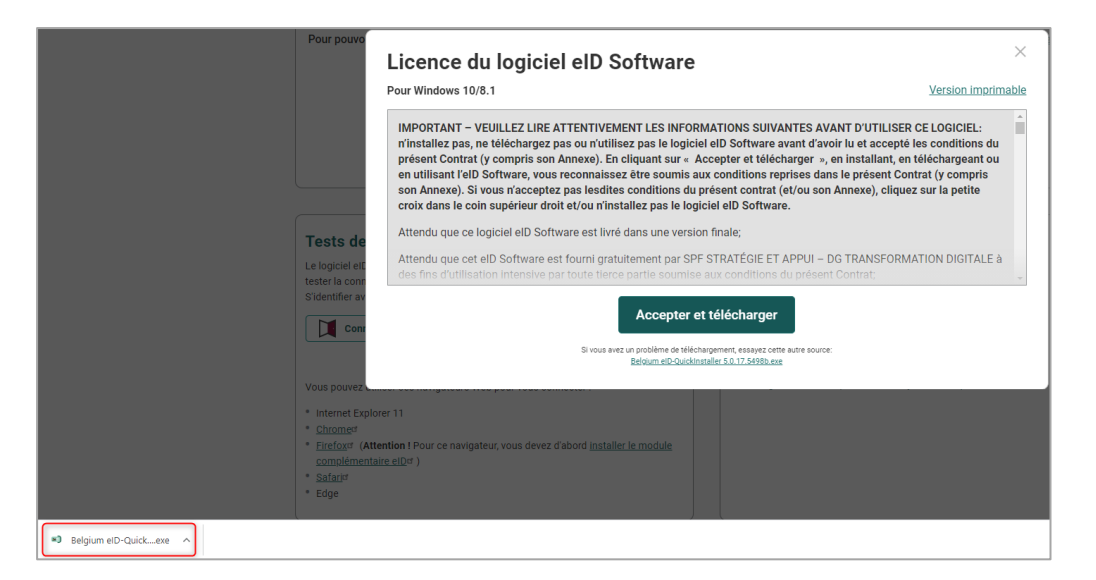

- Suivre les différentes étapes d'installation

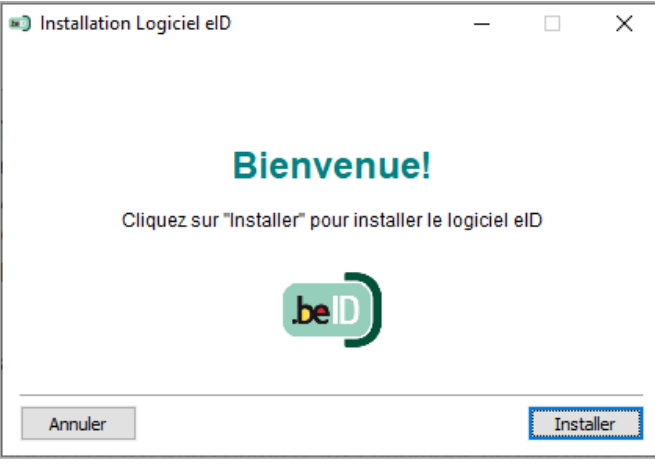

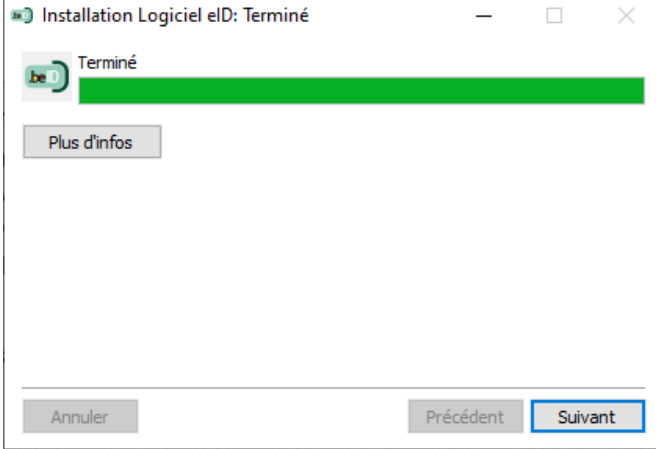

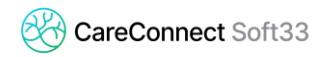

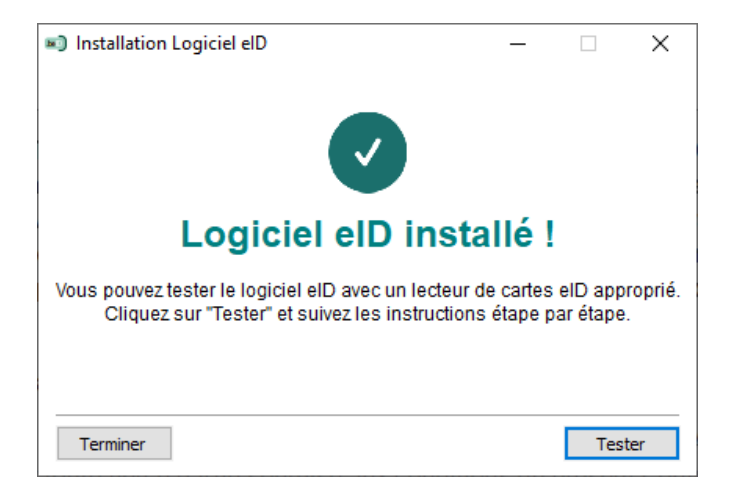

- Cliquer sur « Terminer »

#### **2.2 Installation du eID (Viewer)**

- Sur le site Internet eID, télécharger et installer eID Viewer

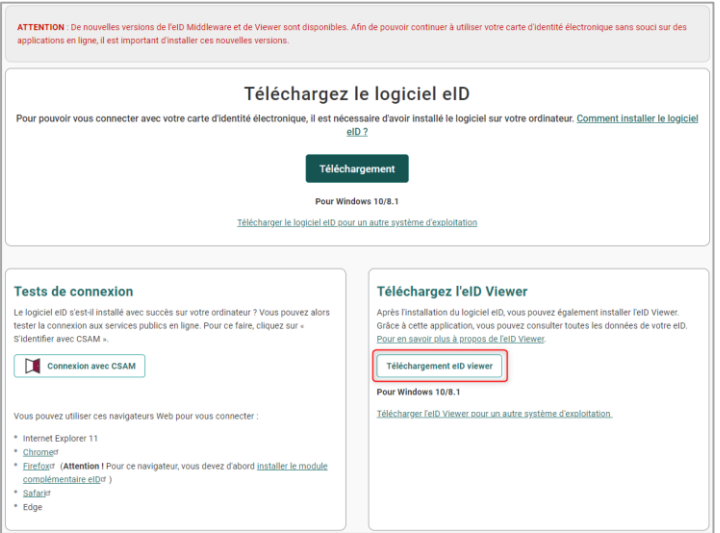

- Cliquer sur « Accepter et télécharger »
- Lorsque le téléchargement est terminé, lancer l'installation en cliquant sur le fichier téléchargé

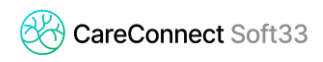

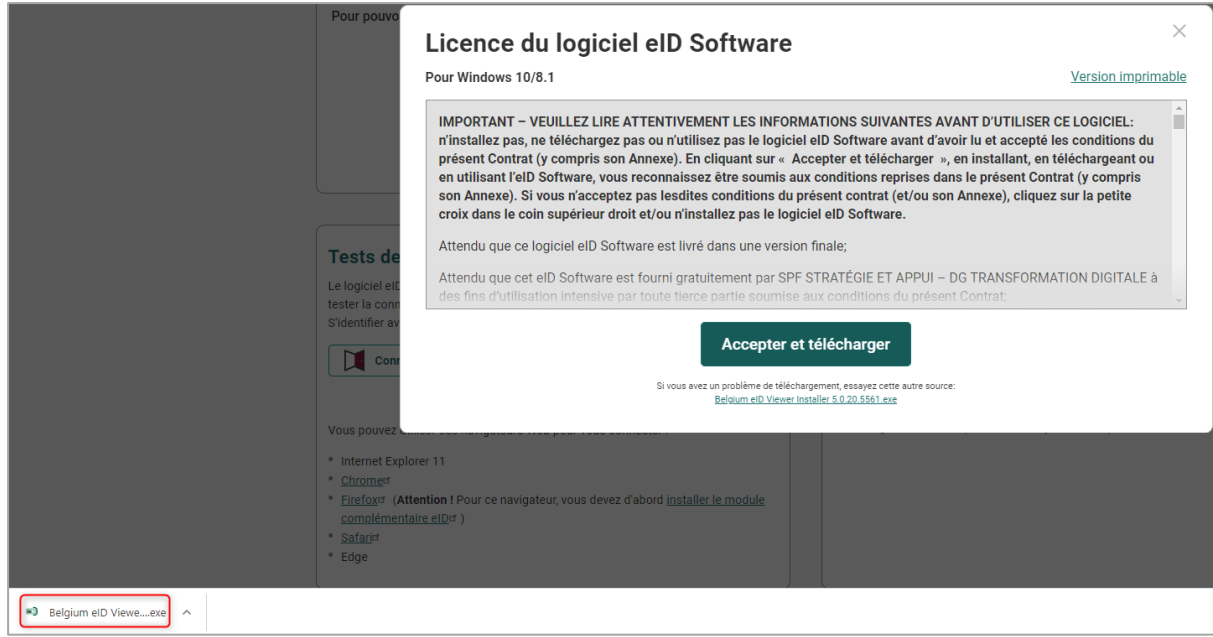

- Suivre les différentes étapes d'installation

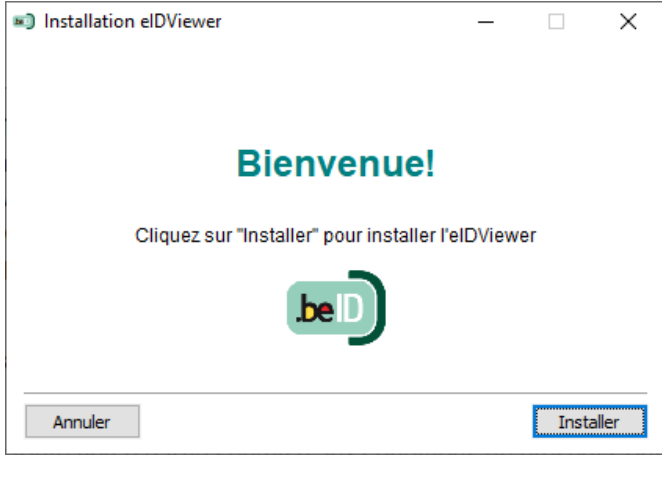

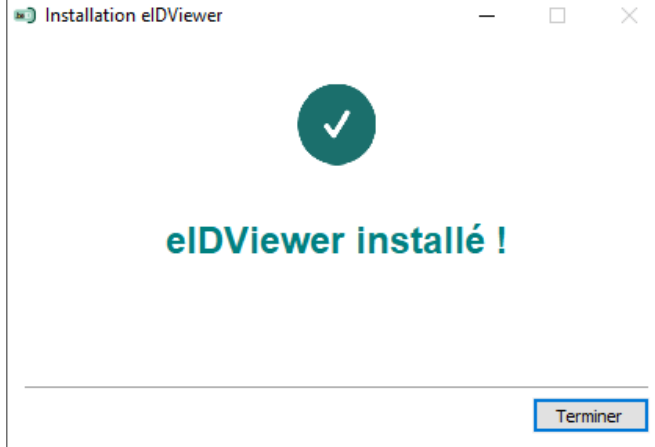